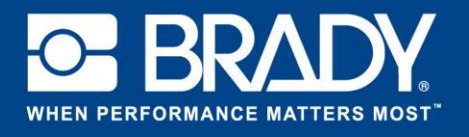

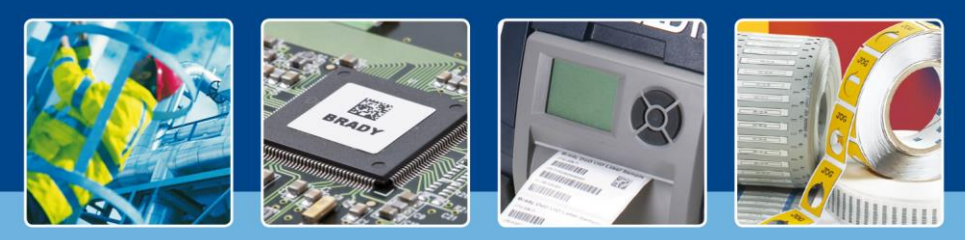

**LabelMark 6 – Im Blickpunkt: Verwenden von Anwendungsvorlagen**

*[Im Blickpunkt]*

In der vorhergehenden Ausgabe haben wir einem Etikett externe Daten hinzugefügt. Sie haben vielleicht bemerkt, dass das von uns erstellte Etikett recht leer war. Heute erstellen wir eine Anwendungsvorlage und platzieren die Daten innerhalb dieser Vorlage. In dieser Anleitung erfahren Sie, wie Sie Etiketten korrekt erstellen.

Wählen Sie die Schaltfläche "Erstellen" (Create) und dann "Neue Anwendungsvorlage" (New Template). Im nächsten Schritt wählen Sie einfach das Etikettenformat aus, wie Sie es für ein gewöhnliches Etikett tun würden.

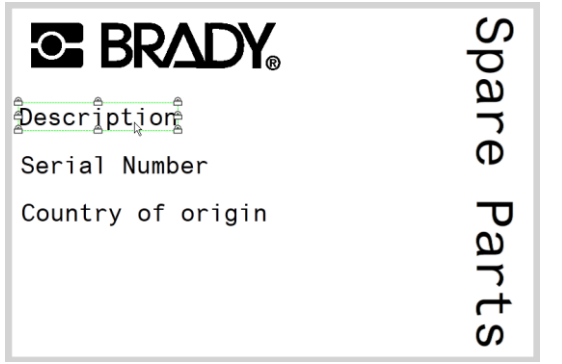

Erstellen Sie die Objekte, wie in der Abbildung gezeigt.

Diese Objekte werden fixiert und sind druckbar. Wenn wir Etiketten auf Grundlage dieser Anwendungsvorlage erstellen, können wir sie nicht mehr ändern.

Um die Objekte zu fixieren, öffnen Sie das Menü "Etikett- und Objekteigenschaften" (Label & Objects properties) und nehmen Sie Änderungen gemäß dem Screenshot rechts vor.

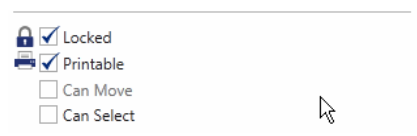

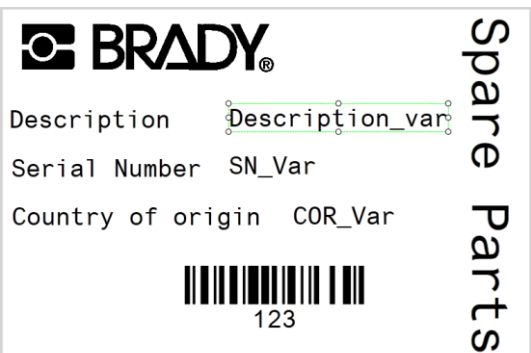

Als Nächstes erstellen wir Platzhalterobjekte für unsere variablen Daten. Erstellen Sie das Objekt wie ein gewöhnliches Objekt auf dem Etikett. Ihr Etikett sieht jetzt so aus.

Statt diese Objekte zu fixieren (Locked), stellen wir sie als druckbar (Printable) ein und aktivieren "Kann ausgewählt werden" (Can Select).

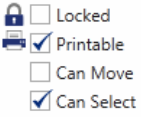

Speichern Sie Ihre Anwendungsvorlage.

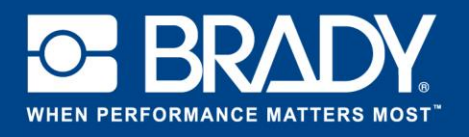

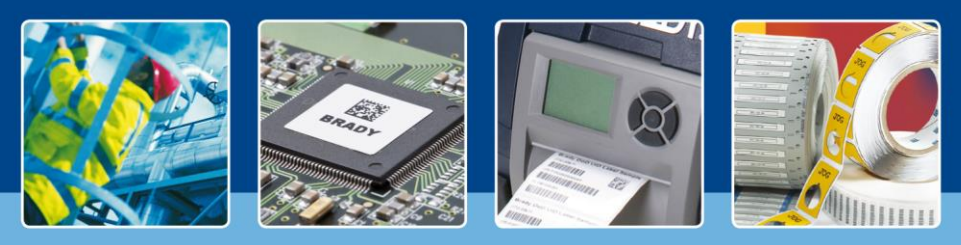

**LabelMark 6 – Im Blickpunkt: Verwenden von Anwendungsvorlagen**

Wir haben nun ein Serialisierungsschema aus der vorhergehenden Anleitung und eine Anwendungsvorlage aus der aktuellen Anleitung. Nun werden wir diese beiden zusammenfügen und die Daten der neu erstellten Anwendungsvorlage hinzufügen. Klicken Sie zunächst auf der Startseite auf "Erstellen" (Create), wählen Sie dann "Neues Etikett aus Anwendungsvorlage" (New Label Using Template), und wählen Sie dann Ihre Anwendungsvorlage in der Vorlagenliste.

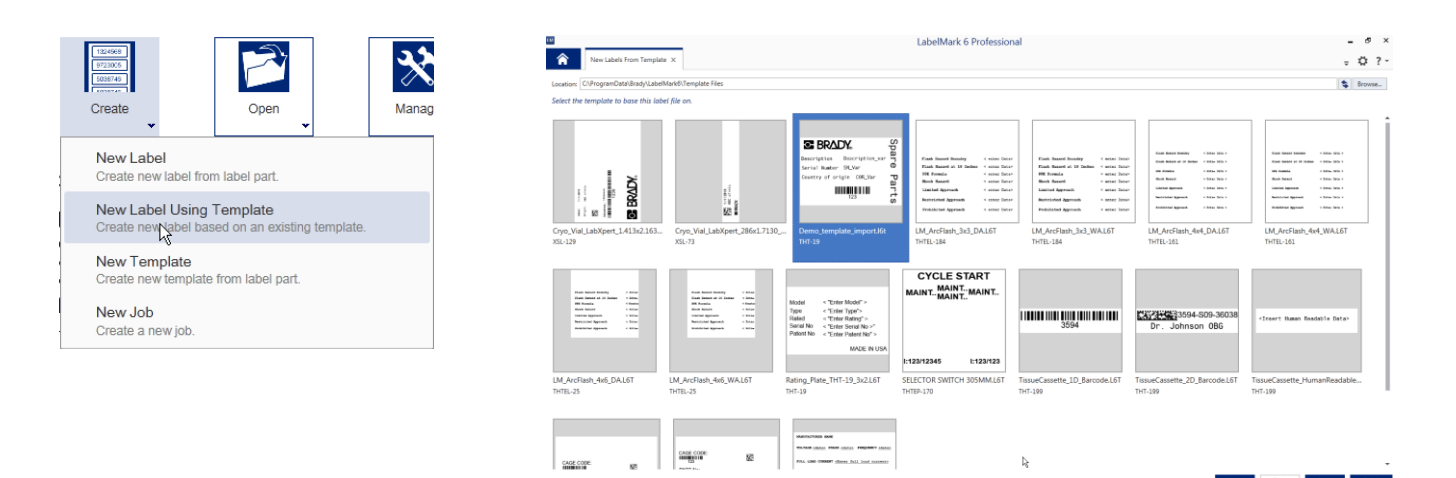

Wählen Sie "Fertigstellen" (Finish), um die Datei in der Editor-Ansicht mit der geöffneten Anwendungsvorlage zu öffnen. Ausgehend von der Anwendungsvorlage wird ein neues Etikett erstellt.

Wählen Sie nun über die Menüleiste "Einfügen" (Insert) aus und wählen Sie "Aus Schema gespeicherte Daten" (Data saved from Scheme). Wählen Sie in diesem Fenster das von uns erstellte Datenschema. (Wenn Sie dieses nicht gespeichert haben, arbeiten Sie noch einmal die vorhergehende Anleitung durch und speichern Sie das Schema im letzten Schritt.)

Klicken Sie auf die Schaltfläche "Fertigstellen" (Finish), um das Schema dem Etikett hinzuzufügen.

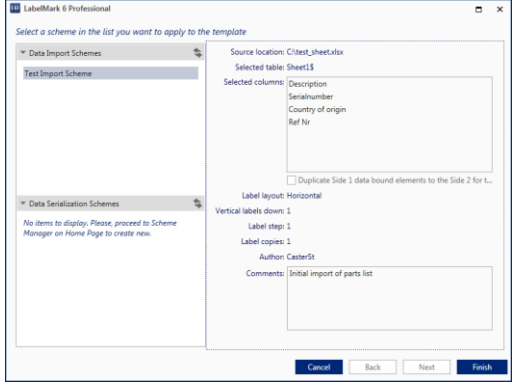

Ihre Daten werden nun auf dem Etikett platziert.

*[Im Blickpunkt – Ende]*